# Donzigo

## **Set Up an Email Account on your ANDROID mobile device**

**Please note:** The setup of the email account is described using the Samsung GALAXY S6 smartphone model with Android 6.0.1 as an example. The menu items listed below may differ on other Android models.

- 1. Start the **email** app.
	- If you have **not** yet created an account in the email app, enter your **email address** and **password**. Then tap **Log In**
	- If you already have an account in your email app, tap **More > Preferences**. From the menu, tap **Add New Account.**
- 2. Enter your email address and password. Then tap **Manual Setup.**
- 3. Select the desired account type. You can choose between the following account types:
	- **IMAP account**

We recommend that you use the default setting IMAP account.

4. Now enter your **account data** and make the required settings or specifications for the **incoming** and **outgoing server**. For more information, enter the following tables. Then tap **Log In.**

#### **INCOMING SERVER**

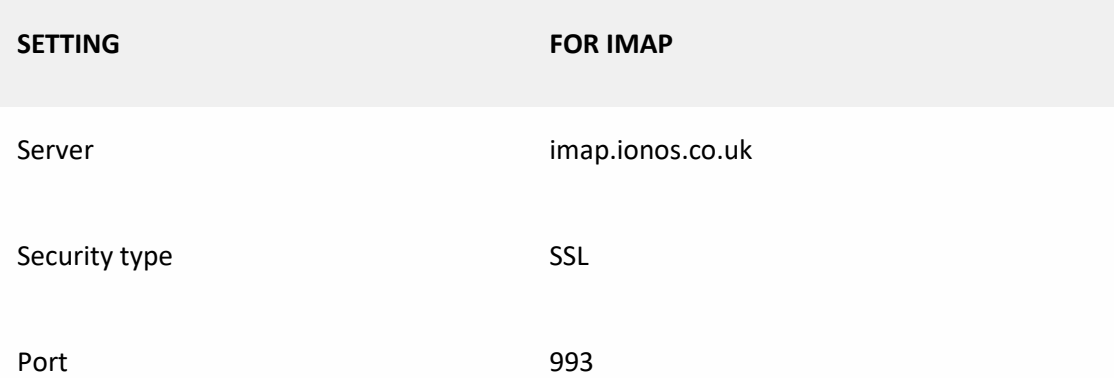

what will you create? www.onzigodigital.com

# Donzigo

## **OUTGOING SERVER**

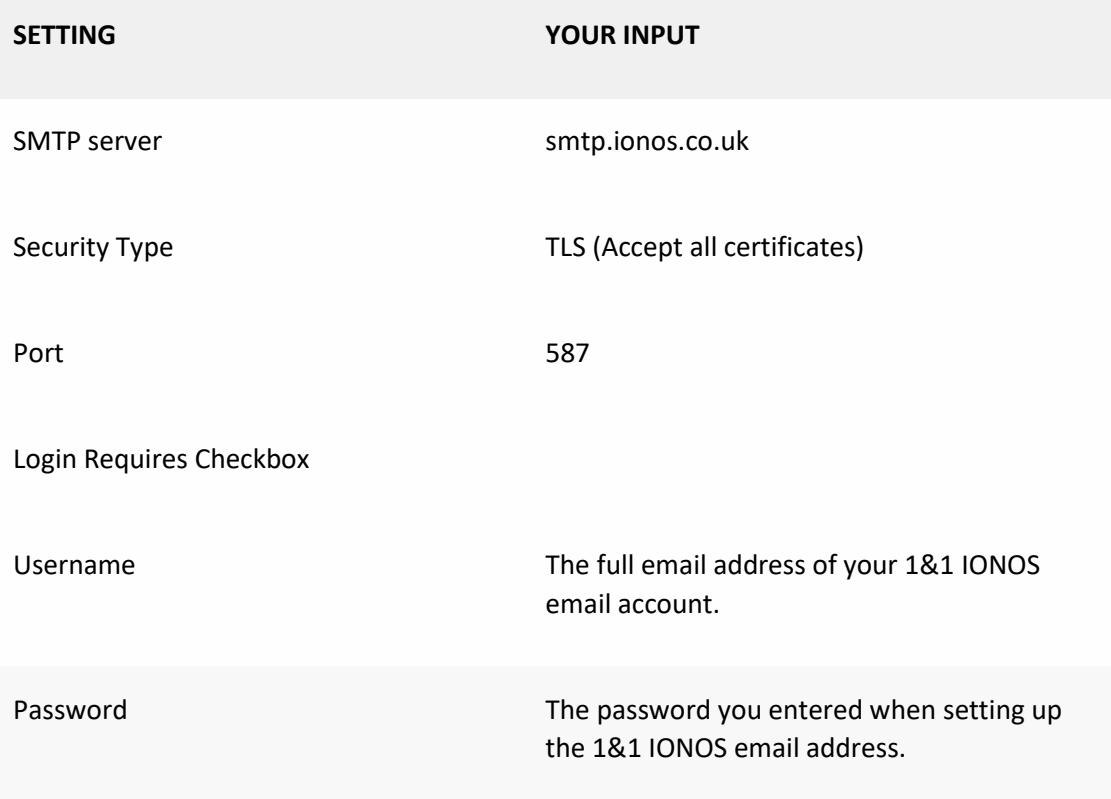

what will you create? www.onzigodigital.com